# 2018 6

#### **SoftwareBus**

# **Linux op mijn computer**

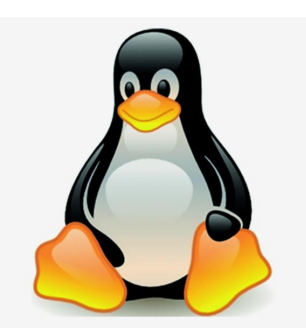

# **– wil ik dat wel?**

# Rinus Alberti

Voor dit artikel heb ik onder meer geput uit het zeer leesbare relaas van Nina van Hoof: https://www.clickx.be/tips/167017/zo-zet-je-linux-op-een-usb-stick/

*Voor mijn fotohobby ben ik best tevreden met de over‐ vloed aan Windows‐programma*'*s die er zijn (Photoshop, Irfanview, Faststone Image Viewer, Lightroom, Raw‐ Therapee, PhotoSun en zelfs GIMP), maar ook Linux heeft veel gratis programma*'*s die het zeker waard zijn om te gebruiken, zoals (vooral gratis versies van) UFRaw, Dark‐ table, RawTherapee, Pinta en ook GIMP.*

### Linux proberen vanaf USB‐stick

Daar komt bij dat Linux een stuk veelzijdiger en flexibeler is dan Windows en best gemakkelijk aan te leren is! Je zal het OS echter weinig terugvinden op de voorgeprogrammeerde laptops en pc's die je in de winkel koopt. Ben je (net als ik) niet bereid om Linux op je computer te installeren (naast of in plaats van Windows), maar toch geïnteresseerd om eens te gebruiken? Je kan Linux vanaf een USB‐stick laten draaien. Op die manier kan je proeven van wat dit OS in de aanbie‐ ding heeft, met volledig behoud van de bestaande program‐ ma's en systeemsoftware (Windows dus) op je computer.

### Benodigheden

Hiervoor heb je een (liefst lege) USB‐stick nodig die minstens 8 GB aan vrije opslagruimte bevat, in het beste geval meer.

Voor dit artikel zullen we gebruik maken van de Ubuntu‐dis‐ tributie van Linux, maar in principe is dit mogelijk met elke variant, zolang je het juiste ISO‐bestand bezit en een compa‐ tibele USB Installer gebruikt (zie hierna onder USB‐stick).

Om helemaal veilig te zijn is het ook beter om eerst een back‐up van je computersysteem te maken. Het is belangrijk om nu al te weten dat we geen veranderingen aan Windows uitvoeren, maar er is wel een aanpassing aan het BIOS nodig.

### USB‐stick

Download als eerste stap de **ISO** van Ubuntu en het tooltje Universal USB Installer op **www.pendrivelinux.com**. Aange‐ raden wordt de beide downloads op dezelfde locatie te be‐ waren, maar het is geen vereiste. Staan de bestanden klaar, dan is het tijd om je stick met de computer te koppelen. Neem nota van de precieze driveletter van je USB‐stick, om later geen fouten te maken. In ons voorbeeld is dat de drive F:/ in Windows Verkenner. Start nu de USB Installer op. Vervolgens moet je navigeren door verschillende vensters.

Klik allereerst op 'I agree' om voorbij de licentievoor‐ waarden te komen. Op het volgende scherm moet je boven‐ aan in de lijst jouw Linux‐distributie selecteren, in ons geval 'Ubuntu'. Daarna klik je op browse en zoek je het iso‐be‐ stand dat je net gedownload hebt.

Vink *'now showing all drives'* **uit** en wijs USB Installer de drive van je USB‐stick aan – in dit voorbeeld dus F:/.

Linux staat nu op je stick en we kunnen gaan testen. Steek je Linux‐stick in de pc en start je pc op. Je activeert het BIOS‐scherm door op F2 of 'Del' te drukken tijdens het opstartproces wanneer het scherm nog zwart is. Je komt dan in het BIOS terecht, waar je e.e.a. kunt instellen. (Voor andere pc's dan de mijne kan een andere procedure gelden om in het BIOS terecht te komen, raadpleeg de hand‐ leiding van je pc) .

Als je dat (BIOS‐)scherm voor je ziet, druk dan op F8 (boot‐ menu). Je krijgt dan ‐ in een pop‐up‐scherm ‐ een aantal boot‐opties te zien waaruit je kunt kiezen. Klik hierin op UEFI: USB‐disk PRO(.....), dat is je zojuist geproduceerde Linux‐stick; het systeem start Ubuntu daarna op.

Je kunt in het BIOS‐scherm de rangorde van de bootprioriteit ook permanent veranderen, maar hoe dat in zijn werk gaat verschilt per systeem. Het principe is dat je de USB‐stick als primaire bron instelt van waaruit de pc opgestart wordt.

Wanneer je daarna je pc opnieuw opstart (met de USB stick erin), zal je in een Ubuntu‐menu terecht komen waar je de optie *'run ubuntu from this USB'* kan kiezen. Na een paar laadschermen is het wonder geschied: je komt op het bureau‐ blad van Linux terecht.

Het enige wat je hoeft te doen om je oude Windows op te roepen is je computer afsluiten en de USB‐stick ontkoppelen. Bij de volgende opstart zal het BIOS zien dat USB leeg is en automatisch doorstarten naar de volgende optie: je bootdisk.

## En nu?

Op deze manier heb ik mijn oorspronkelijke weerstand om te 'rommelen' met mijn pc op eenvoudige wijze overwonnen, en kan ik, wanneer ik dat wil, toch beschikken over een vol‐ waardige Linux‐distributie!

Ook anderen die – met het oog op hun hobby – niet staan te trappelen (of stevige bedenkingen hebben) om Linux vast te installeren op hun pc, kunnen zo tóch gebruik maken van de programma's die voor Linux ontwikkeld zijn.

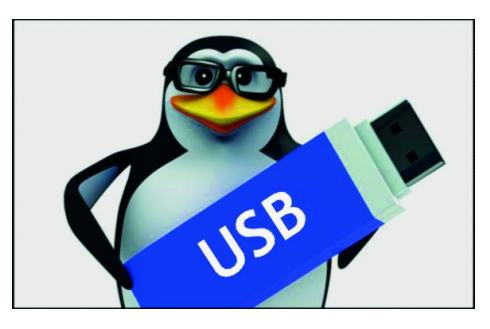